# **Обработка рисунков и**

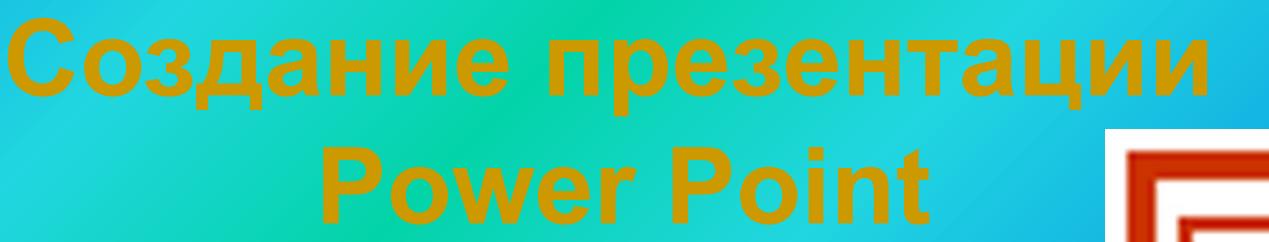

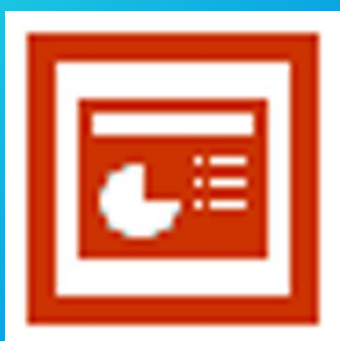

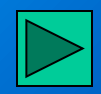

## **Содержание**

#### **Обработка рисунков и фотографий Adobe Photoshop**

- **Зачем нужна эта программа при создании презентации?**
- **Инструменты**  $\bullet$
- **Настройки программы**  $\overline{\bigcirc}$
- **Создание, открытие и сохранение**   $\bullet$ **графического файла**
- **Изменение размера и разрешения изображения**
- **Изменение цвета, яркости, контраста изображения**
- **Обрезка рисунка**  $\bullet$
- **Создание простого монтажа** O
- **Трансформация изображения**  $\overline{\mathbf{6}}$
- **Заливка областей рисунка**  $\bullet$
- **Ретушь изображения**  $\overline{\mathbf{G}}$

#### **Создание презентации Power Point**

- **Основные понятия**
- **Технология разработки презентации**
- **Действия, часто выполняемые при работе над презентацией**
- **Создание слайда**
- **Работа с текстом**  $\overline{\blacksquare}$
- **Правила работы с объектами**
- **Создание фона** 同
- **Работа с графическими объектами**
- **Автофигуры**  $\overline{\blacksquare}$
- **Создание анимации**
- **Построение последовательности слайдов**  $\boxed{a}$
- **Создание гиперссылок**  $\overline{\blacksquare}$
- **Автоматизация работы**
- **Установка режимов демонстрации**  $\boxed{a}$
- **Сохранение слайдов**  $\overline{\blacksquare}$

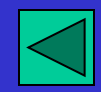

**Используемая литература**

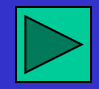

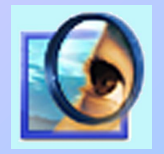

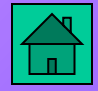

**Зачем нужна эта программа при создании презентации?**

**После сканирования фотографии, слайда, книжной или журнальной иллюстрации редко удается сразу же получить достаточно качественное изображение. Даже фотографии из хорошего цифрового фотоаппарата редко получаются идеальными. То цвета окажутся смещены - все какое-то красное или, наоборот, синеватое, то яркостьконтраст подкачали - все какое-то тусклое. Так что вплотную встает вопрос коррекции изображения.**

**Иногда интересен не весь рисунок, а только его часть. Как вырезать эту часть?**

**Значительную часть презентации составляют изображения, а редактировать их очень удобно в программе Adobe Photoshop. Тогда в презентацию останется лишь вставить нужный рисунок или фотографию.**

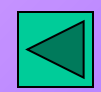

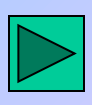

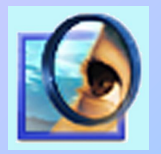

 $\begin{bmatrix} 1 & 1 \\ 1 & 1 \end{bmatrix}$ 

## **Обработка рисунков и фотографий Adobe Photoshop Инструменты**

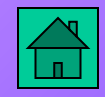

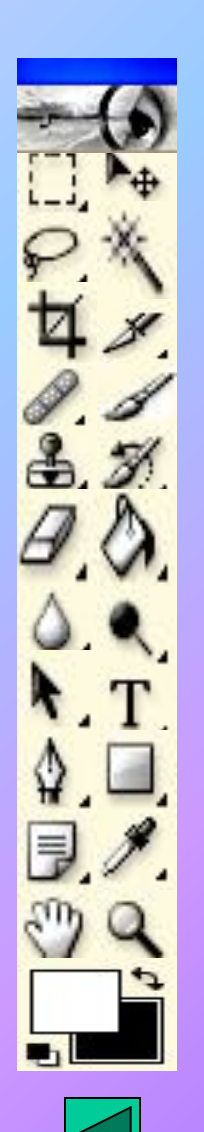

- **Прямоугольное выделение. Щелкаете мышкой, тянете, отпускаете - имеете выделенный прямоугольный блок. Если тащить мышку с клавишей Shift, получается квадрат.**
- **Переместить. Перемещать направляющие можно этим**   $\blacktriangleright$ **инструментом.**
- **Лассо. Работает, как карандаш: вы нажимаете левую кнопку**   $\wp$ **мыши и, не отпуская ее, ведете линию выделения. Служит для выделения объекта.**
	- **Волшебная палочка. Действует так же, как ведерко с краской, только она не заливает участки определенного цвета другим цветом или прозрачностью, а выделяет их.**
- **Усечение. Позволяет срезать края фотографии, но попутно он**   $\frac{1}{2}$ **поможет нам выправить некоторые дефекты перспективы, если таковые на изображении имеются.**
- **Срез. Позволяет обрезать один край изображений.** $\mathscr{L}$

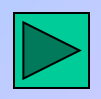

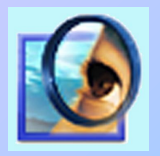

## **Обработка рисунков и фотографий Adobe Photoshop Инструменты**

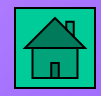

 $\mathbf{B}$  $T<sub>1</sub>$ 

**Заживление кисти - ретуширующий инструмент. Вы работаете им примерно так же, как штампом. Photoshop самостоятельно подгоняет вид переносимого изображения под новое место жительства.** 

**Кисть и карандаш - основные рисующие инструменты. Когда мы рисуем кисточкой, края мазка размыты, полупрозрачны, а у карандаша края штриха всегда четкие.**

**Штамп клона. Рисует не цветом, а куском нашей же картинки. Ввыбрав штамп, первым делом щелкаем по картинке с нажатой клавишей Alt - так мы взяли образец для клонирования. А теперь переходим в нужную точку изображения, нажимаем левую кнопку мыши (уже баз «альта») и начинаем водить по картинке.** 

#### **История кисти - отменяющая кисть.**  $\mathscr{D}$

**Ластик. По вашему выбору ластик может стать стирающей кистью, стирающим карандашом, а вдобавок - еще и стирающим блоком.**

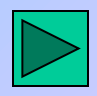

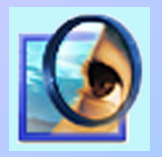

## **Обработка рисунков и фотографий Adobe Photoshop Инструменты**

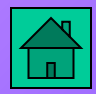

**Ковш краски и градиент. Предназначен для заливки цветом. Умеет лить на рисунок не только цвет, но и узор. Градиент льет на рисунок немыслимую разноцветную красоту с переливами да переходами.** 

**Пятно. Размывает детали и смягчает контуры, заменяя резкие границы полупрозрачными переходами.**

**Подделка. Для осветления предназначен этот инструмент.**

**Выбор пути. С его помощью можно подвинуть контур целиком. Горизонтальный шрифт. Чтобы ввести какую-то надпись, надо выбрать инструмент с буковкой Т .**

 **Перо. Может рисовать кривые и ломаные линии. Если**   $\triangle$ **щелкнуть мышкой в одной точке, потом в другой, потом в третьей, то Photoshop будет соединять их отрезками прямой.**

**Прямоугольник. Инструмент позволяет чертить прямоугольники.**

**• Запись. Эта кнопка на панели настроек показывает две дополнительные палитры текстовых настроек.** 

**Пипетка. Ей пользуются, когда нужно взять цвет с рисунка.**

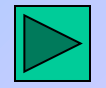

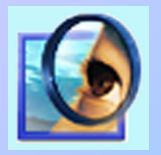

# **Обработка рисунков и фотографий Adobe Photoshop Инструменты**

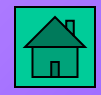

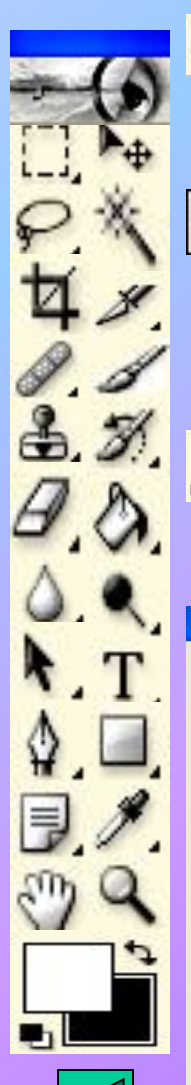

**Рука. Инструментом удобно пользоваться, когда рисунок увеличен, целиком в окне не помещается. Можно посмотреть любую его часть.**

**Масштаб. Инструмент предназначен для увеличения и уменьшения масштаба изображения. Щелкая по рисунку, мы сможем увеличивать масштаб, а щелкая с клавишей Alt уменьшать.**

**Цвет переднего плана и фоновый цвет. Щелчок по квадратику первого или второго цвета в панели инструментов открывает диалоговое окно - самое универсальное орудие подбора цвета.**

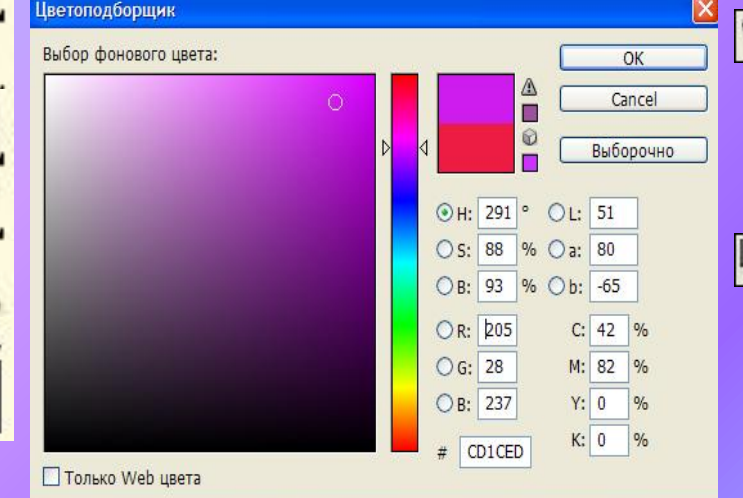

**Изогнутая стрелочка вверху позволит поменять местами передний и фоновый цвета.**

**Щелчок по нижней кнопочке с маленькими квадратиками «заряжает» большие квадраты цветами по умолчанию: черным и белым.** 

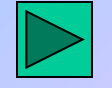

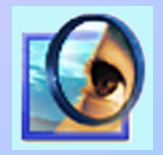

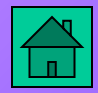

#### **Настройки программы**

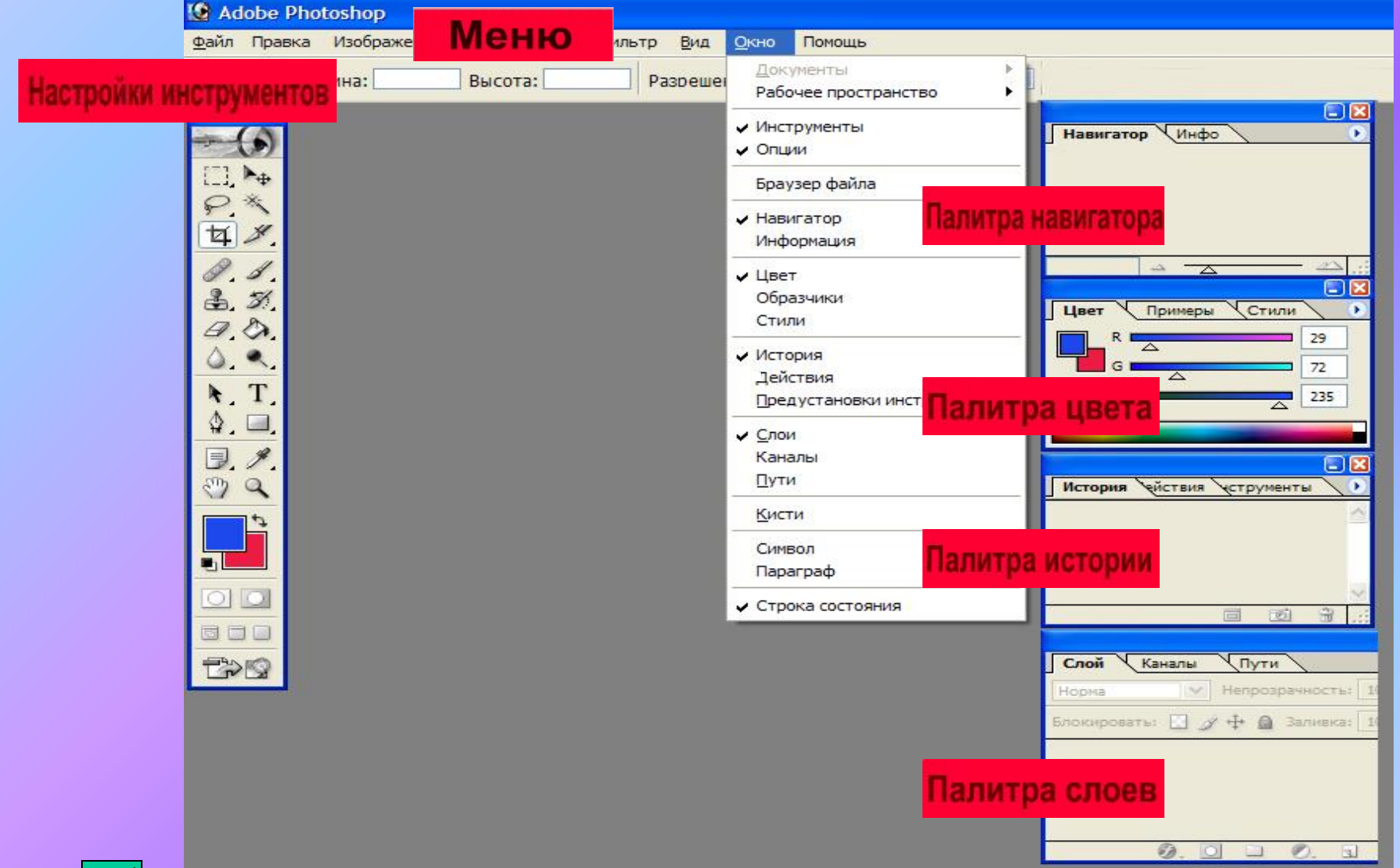

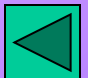

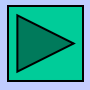

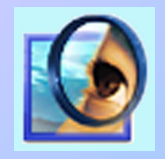

**Обработка рисунков и фотографий Adobe Photoshop Настройки программы**

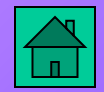

#### Палитра навигатора

**Светлая рамочка в навигаторе показывает ту часть рисунка, которая вам в настоящий момент видна. Перетаскивая рамочку, мгновенно перемещаетесь по рисунку.**

## Палитра истории

**Щелкая по нужной строке в истории, сразу прыгаем в прошлое на соответствующее число шагов. Или опять возвращаемся в настоящее.**

Палитра слоев

**Скопируете фрагмент изображения, потом вставите его на рисунок и обнаружите, что вставился он не на тот же слой, а на новый.**

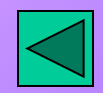

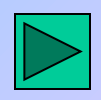

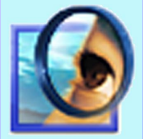

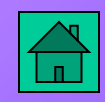

**Чтобы начать работу, мы можем взять рисунок с диска или создать новый пустой. Создание, открытие и сохранение графического файла**

**Чтобы открыть файл в меню Файл выберите Открыть, далее укажите где находятся ваши графические файлы.** 

**По команде Файл - Новый создается новый пустой рисунок, для которого надо сразу же ввести размеры по вертикали и горизонтали и разрешение в зависимости от того, на какое устройство вывода (экран, принтер) вы рассчитываете.**

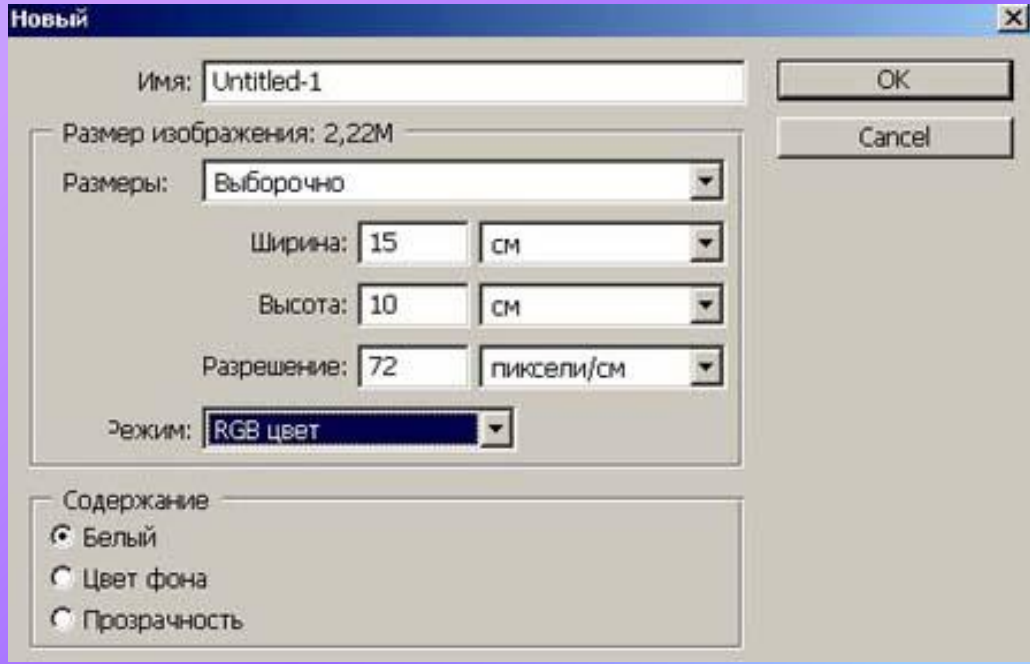

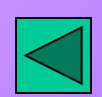

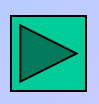

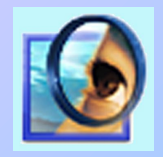

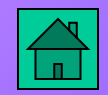

**Создание, открытие и сохранение графического файла**

**Стандартный для Photoshop формат файлов имеет расширение psd. Файлы этого типа сохраняют все особенности изображений слои, тексты и все прочее. Кроме Photoshop этот формат понимают программы верстки и программы просмотра рисунков.** 

**Если вам нужно передать рисунок или фотографию людям, которые пользуются другими программами - теми, которые не знают формата PSD, придется сохранить его в другом формате. Для Интернета потребуется формат JPG или GIF (рисунки с небольшим количеством цветов), а для остальных целей не сыскать ничего лучше, чем формат TIF.**

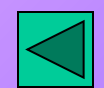

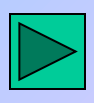

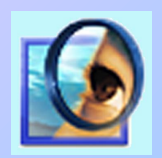

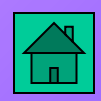

#### **Изменение размера и разрешения изображения**

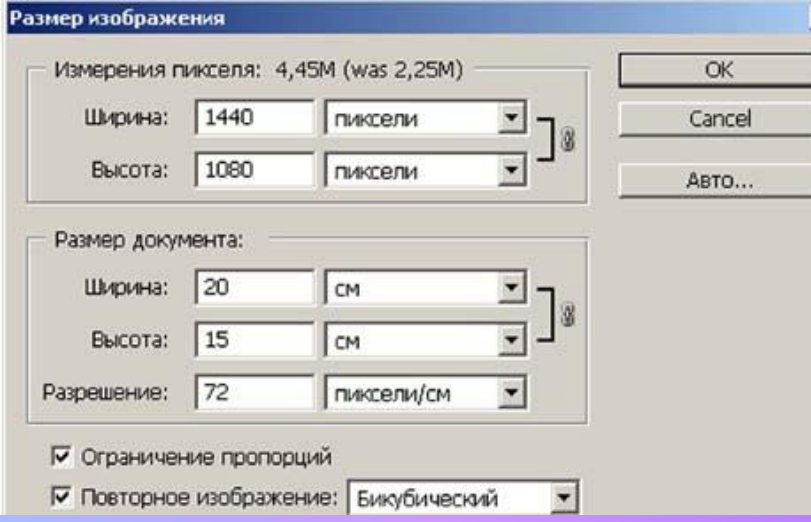

**Другая команда из меню Рисунок, которая имеет отношение к размерам файла, называется Размер холста. Чаще всего ее используют, когда на рисунке не хватает места и художнику** 

**хочется холст нарастить.**

**Команда Размер изображения в подменю Изображение предназначена для изменения геометрических размеров рисунка и его разрешения.**

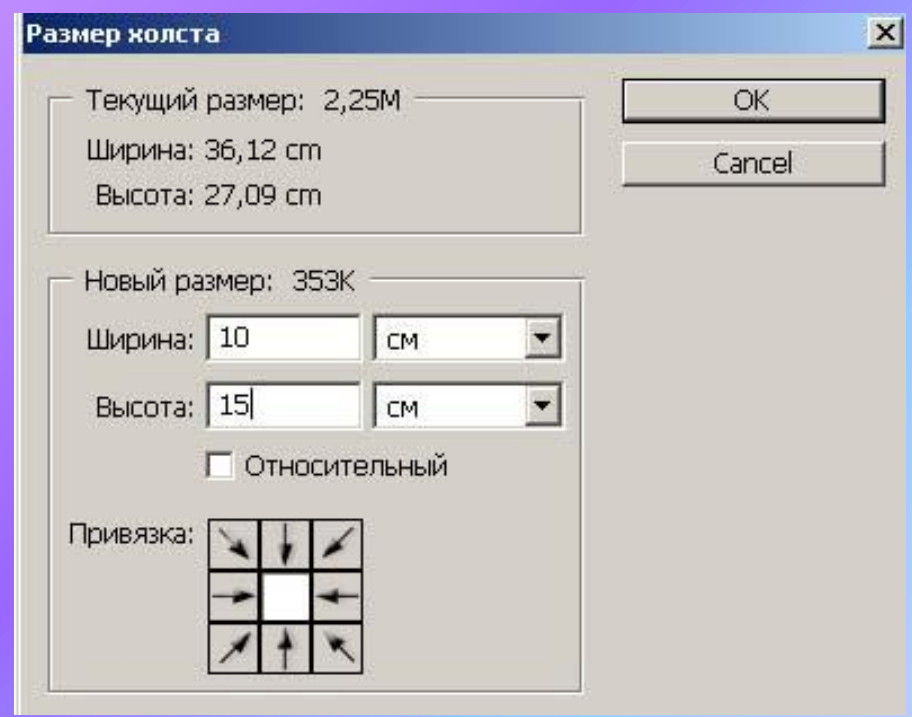

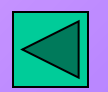

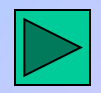

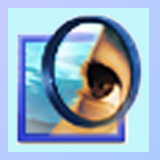

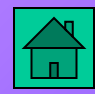

#### **Изменение цвета, яркости, контраста изображения**

**Команды, которыми мы будем для этого пользоваться, лежат в подменю Настройки изображения.**  $\vert x \vert$ 

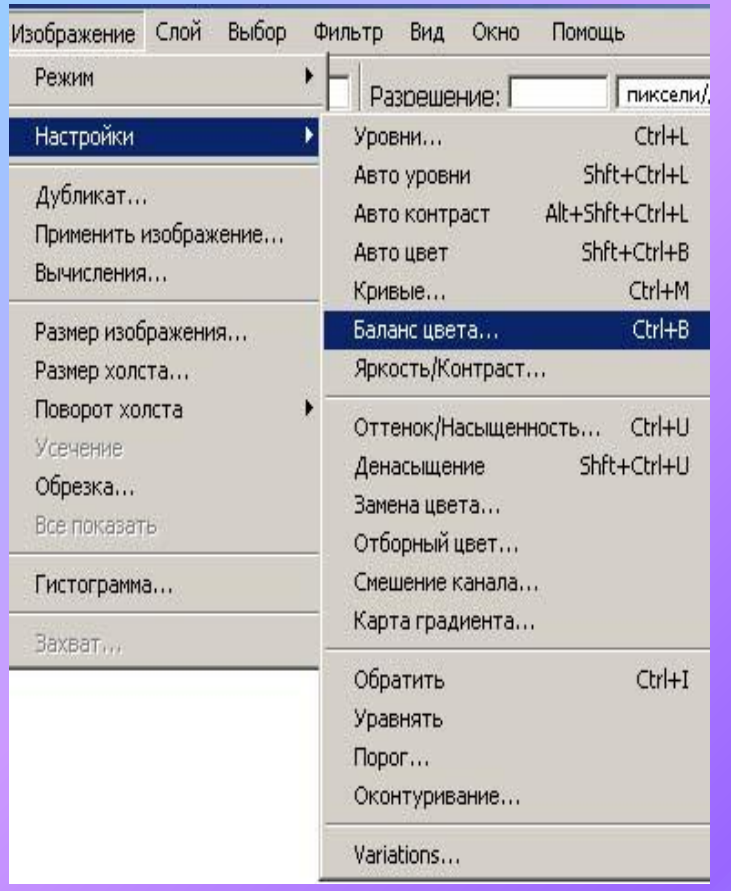

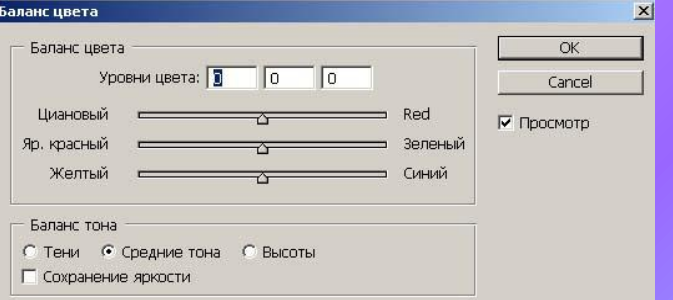

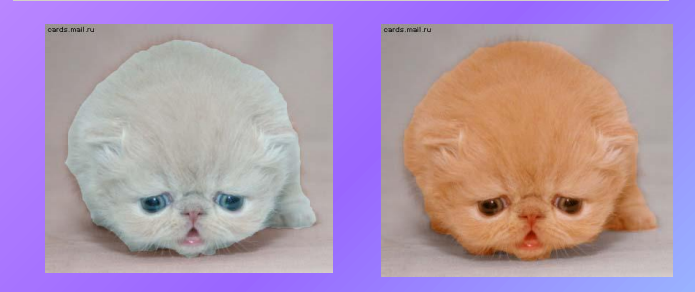

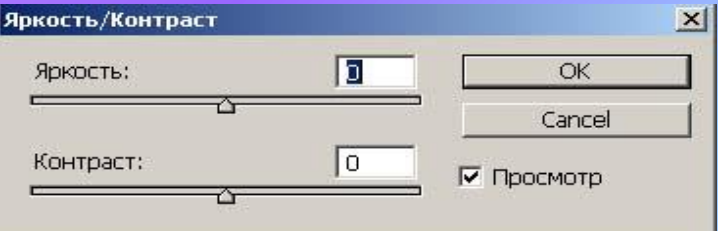

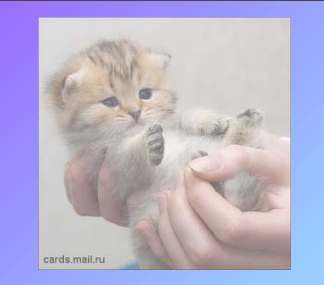

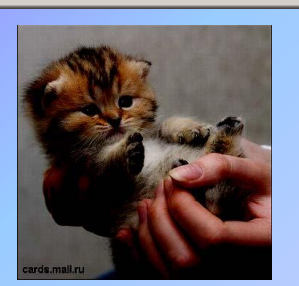

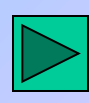

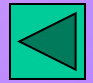

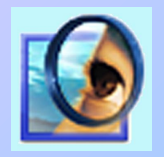

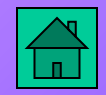

**Обрезка рисунка**

 **Иногда возникает необходимость повернуть изображение на неопределенный угол после сканирования, когда вдруг выясняется, что картинка в сканере, несмотря на все ваши старания, лежала не совсем** 

#### **ровно.**

**Инструмент Усечение позволит срезать края фотографии, но попутно он поможет нам выправить некоторые дефекты перспективы, если таковые на изображении имеются.**

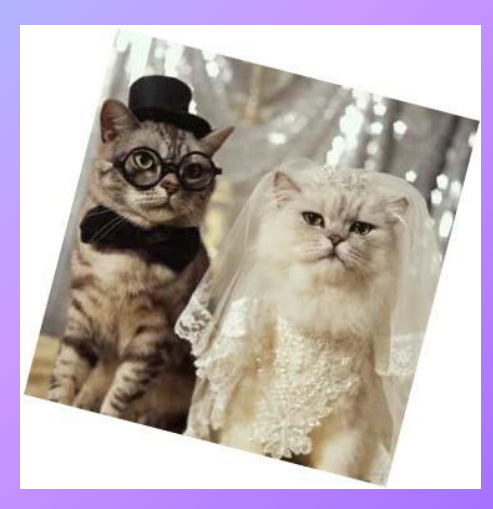

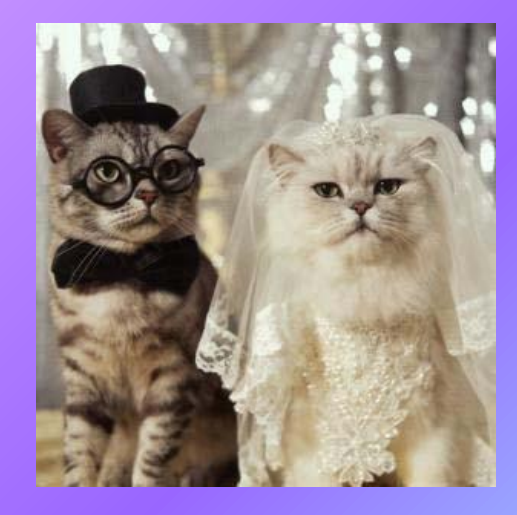

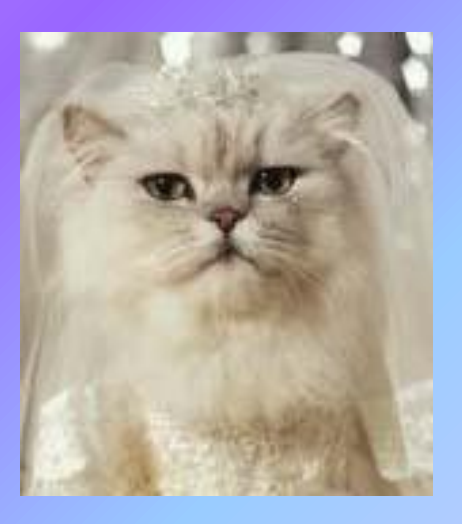

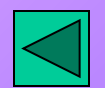

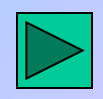

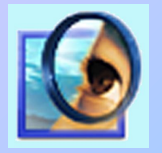

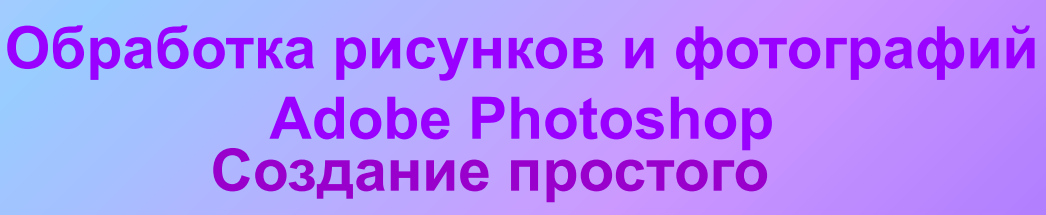

#### **монтажа**

 **Переместить). При этом на новом файле образуется два слоя. Выделяете объект инструментом Лассо, далее берете - и переносите выделенный объект с одного файла на другой (при помощи инструмента** 

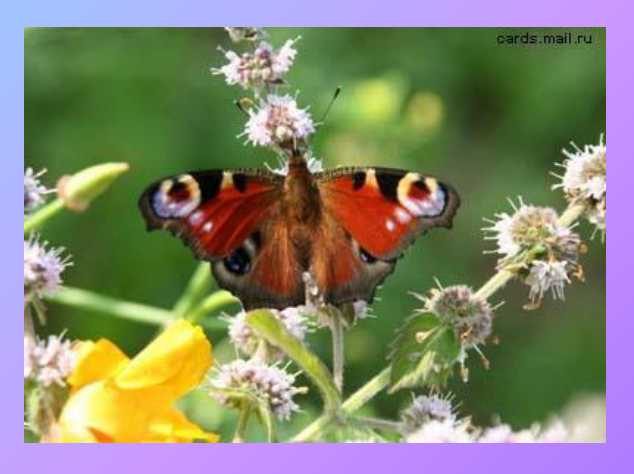

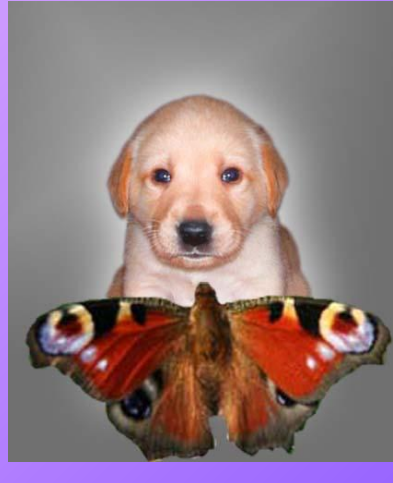

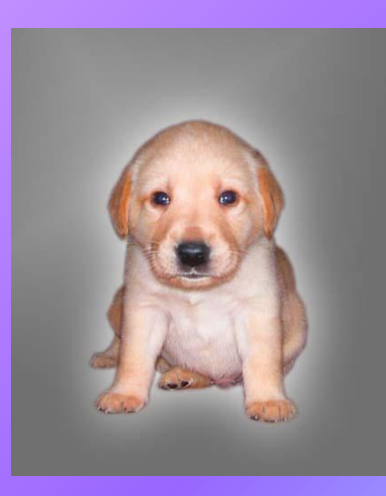

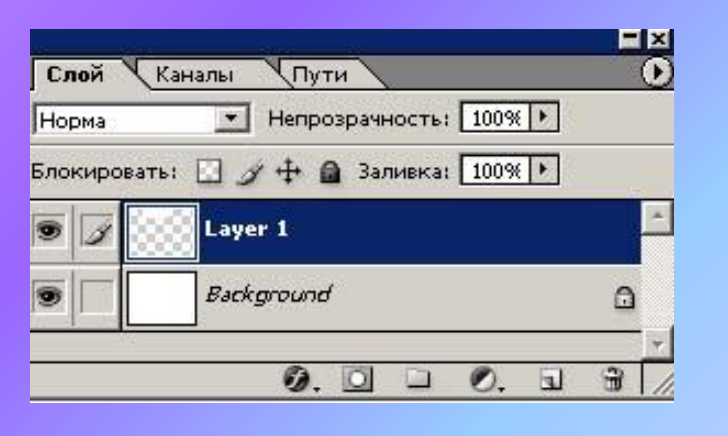

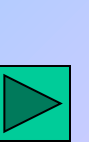

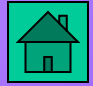

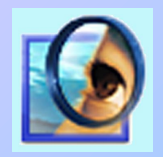

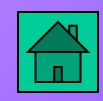

### **Трансформация изображения**

 **углах рамочки и посредине сторон появляются квадратики-узелки, В меню Правка выбираем подменю Свободная правка. По этой команде в**  взявшись за которые рамочку можно растягивать или сжимать. Курс **приобретает такой вид:** 

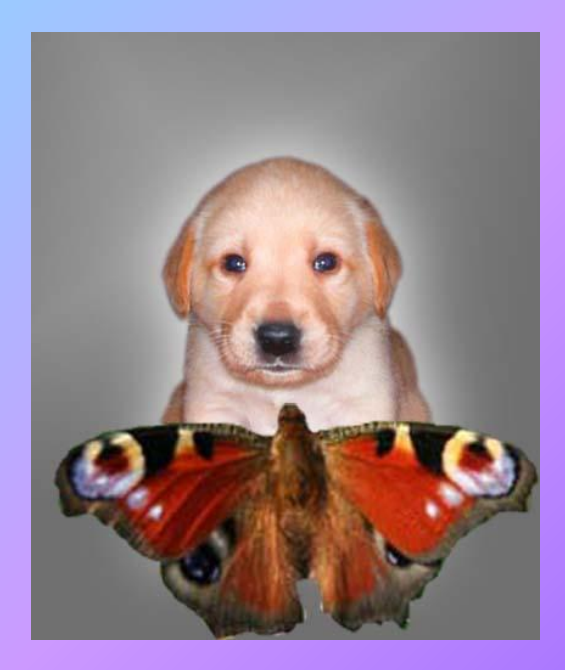

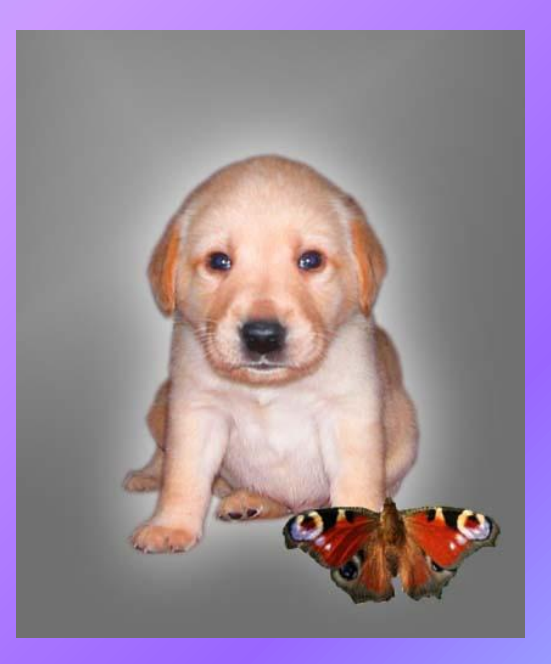

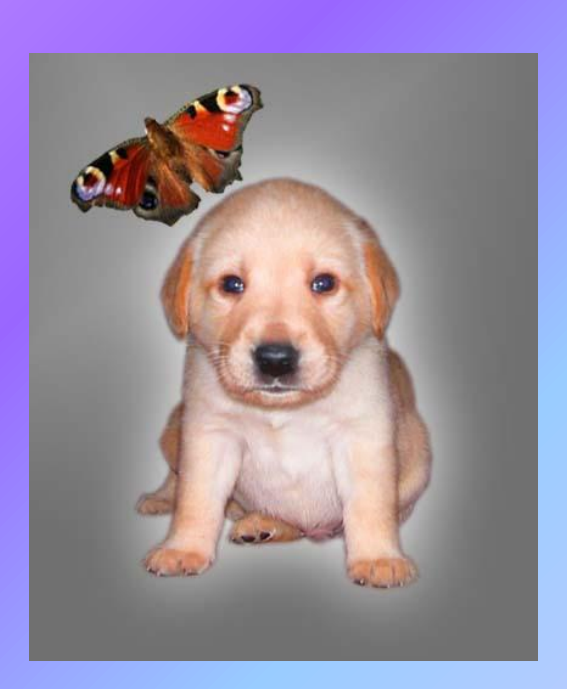

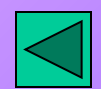

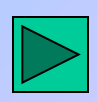

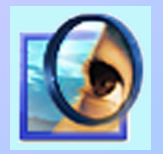

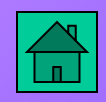

#### **Заливка областей**

Панели настроек инструментов Ковш Краски и Градиент имеют следующий вид. **Перед заливкой область должна быть выделена.**

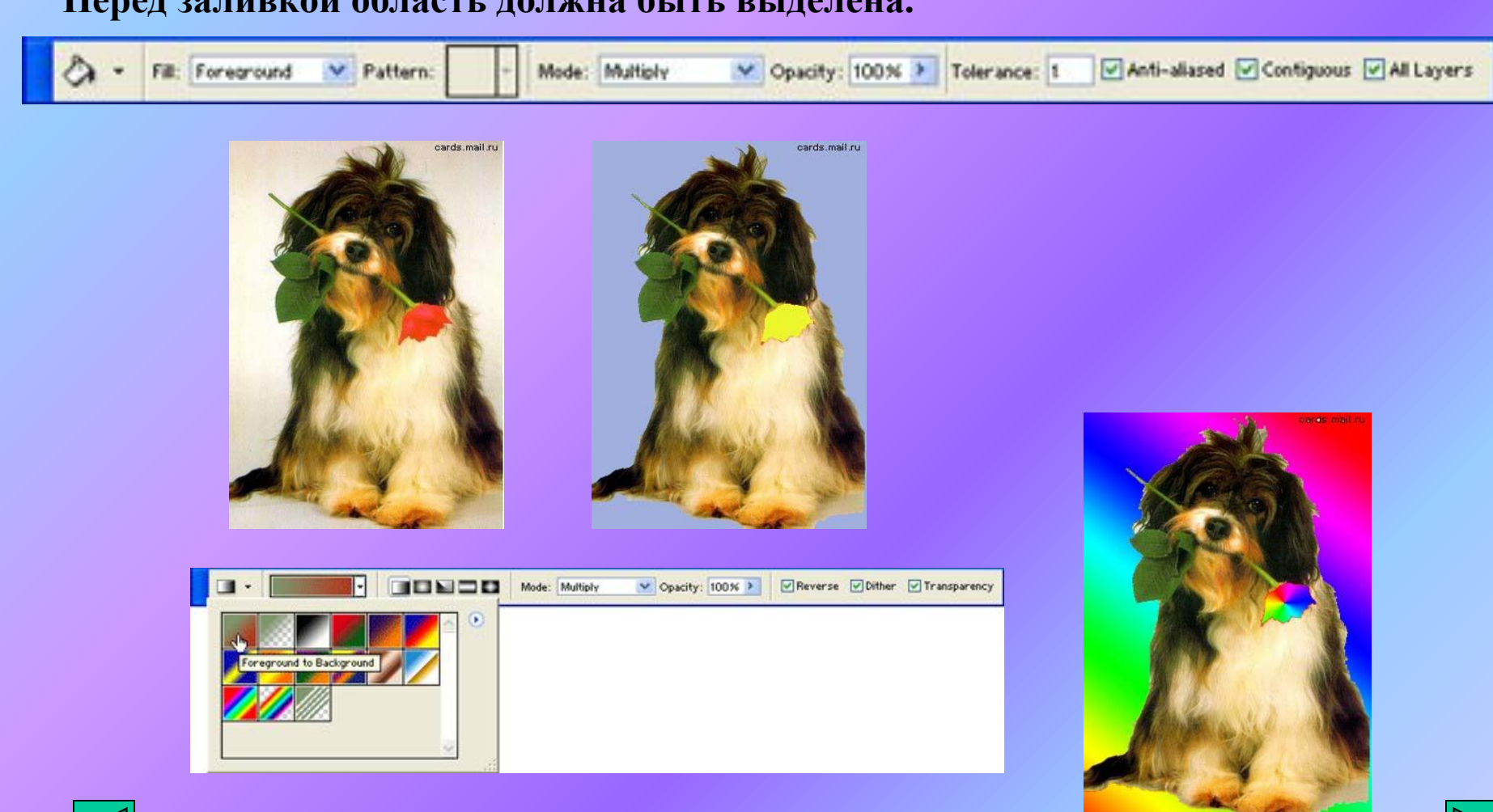

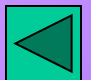

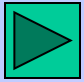

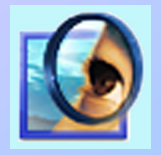

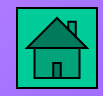

### **Обработка рисунков и фотографий Adobe Photoshop Ретушь изображения**

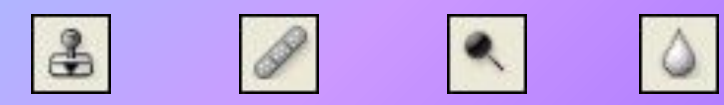

**Инструменты этого типа применяются не столько для рисования, сколько для устранения дефектов на изображениях. С их помощью можно удалить бородавку с лица, свести на нет морщины. Можно удалить пятно с обоев или заделать дырку в штанах. Смягчить резкие неприятные тени, которые появляются на фотографиях от применения вспышки на близком расстоянии. Заделать царапину на слайде или трещину на сканированной фотографии. Убрать детали, случайно попавшие в кадр и портящие композицию.** 

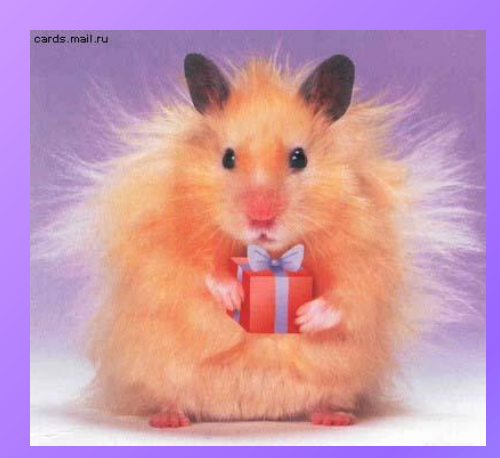

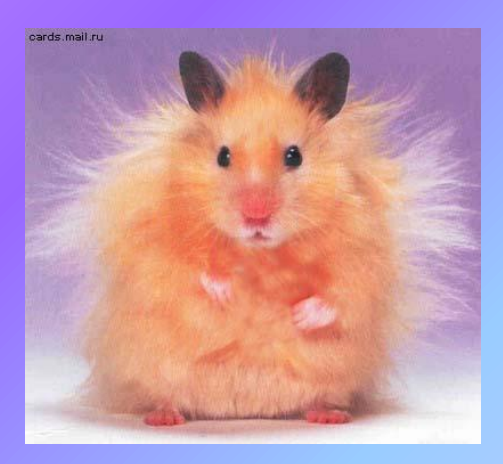

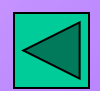

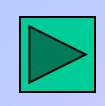

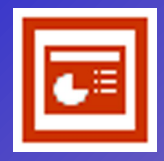

**Создание презентации Power Point Основные понятия**

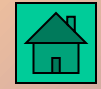

**Презентация - это набор слайдов, объединенных возможностью перехода от одного слайда к другому и хранящихся в общем файле.**

**Слайд - логически автономная информационная структура, содержащая различные объекты, которые представляются на общем экране монитора, листе бумаги или на листе цветной пленки в виде единой композиции. В составе слайда могут присутствовать следующие объекты:**

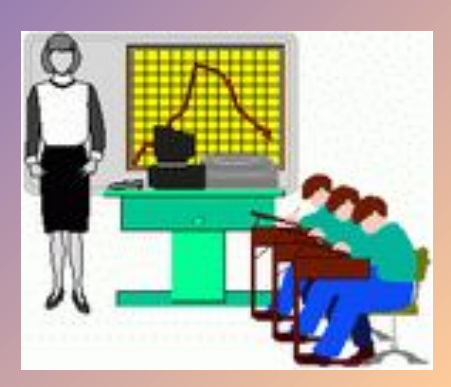

- **заголовок и подзаголовок**
- **графические изображения (рисунки)**
- **таблицы**
- **диаграммы**
- **организационные диаграммы**
- **тексты**
- **звуки**
- **маркированные списки**
- **фон**
- 
- **колонтитул**
- **номер слайда**
- **дата**

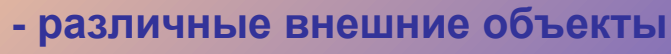

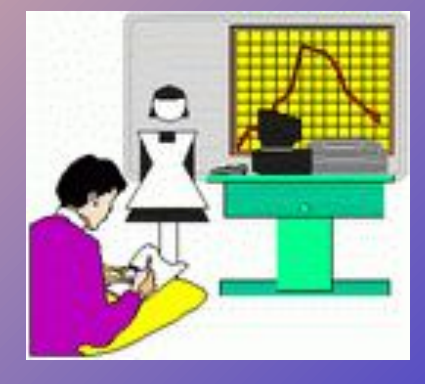

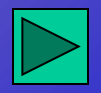

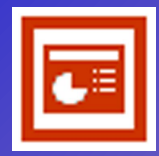

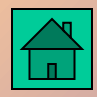

# **Создание презентации Power Point**

## **Технология разработки презентации**

**Весь процесс разработки презентации может быть разбит на несколько этапов:**

- **разработка структуры презентации**
- **создание отдельных слайдов**
- составление связанной последовательности слай<sub>ние</sub> в
- **создание вспомогательной поддержки презентаці**
- **планирование демонстрации .**

#### **В соответствии с разделением работы над презентацией на этапы в**

**Power Point предусмотрены различные режимы работы:**

- **режим структуры для разработки структуры презентации**
- **режим слайда для разработки отдельного слайда**
- **режим сортировщика слайдов для работы над всей совокупностью слайдов**
- **режим заметок для создания вспомогательной поддержки презентации**
- **режим показа слайдов для просмотра слайдов и определения режимов их демонстрации.**

**Каждый из этих режимов обеспечивает соответствующую работу с презентацией. При этом изменения, вносимые в одном режиме, отражаются во всех остальных.**

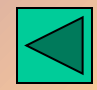

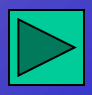

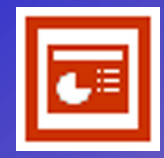

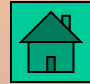

### **Действия, часто выполняемые при работе над презентацией**

**Запущенная программа Power Point позволяет обрабатывать одновременно несколько презентаций.**

**Создание новой презентации делается с помощью меню Файл – Создать или кнопки .**

**Открытие файла с существующей презентацией делается с помощью меню Файл – Открыть или <sub>с</sub>елики** 

**Презентация сохраняется в файле через выбор меню Файл – Сохранить или кнопки ■.** 

**Если презентация сохраняется первый раз, то программа потребует выбрать место расположения файла и его имя. Если презентация уже сохранялась ранее, она будет сохранена в существующем файле, при этом старая версия презентации будет уничтожена.**

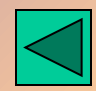

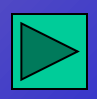

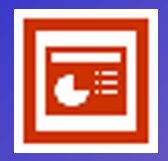

## **Создание презентации Создание Росийда**

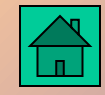

**Для создания слайда используется соответствующий режим работы Power Point (режим слайда). Начать работу можно с чистого листа, либо с типовой разметки (в программе типовая разметка называется авторазметкой).**

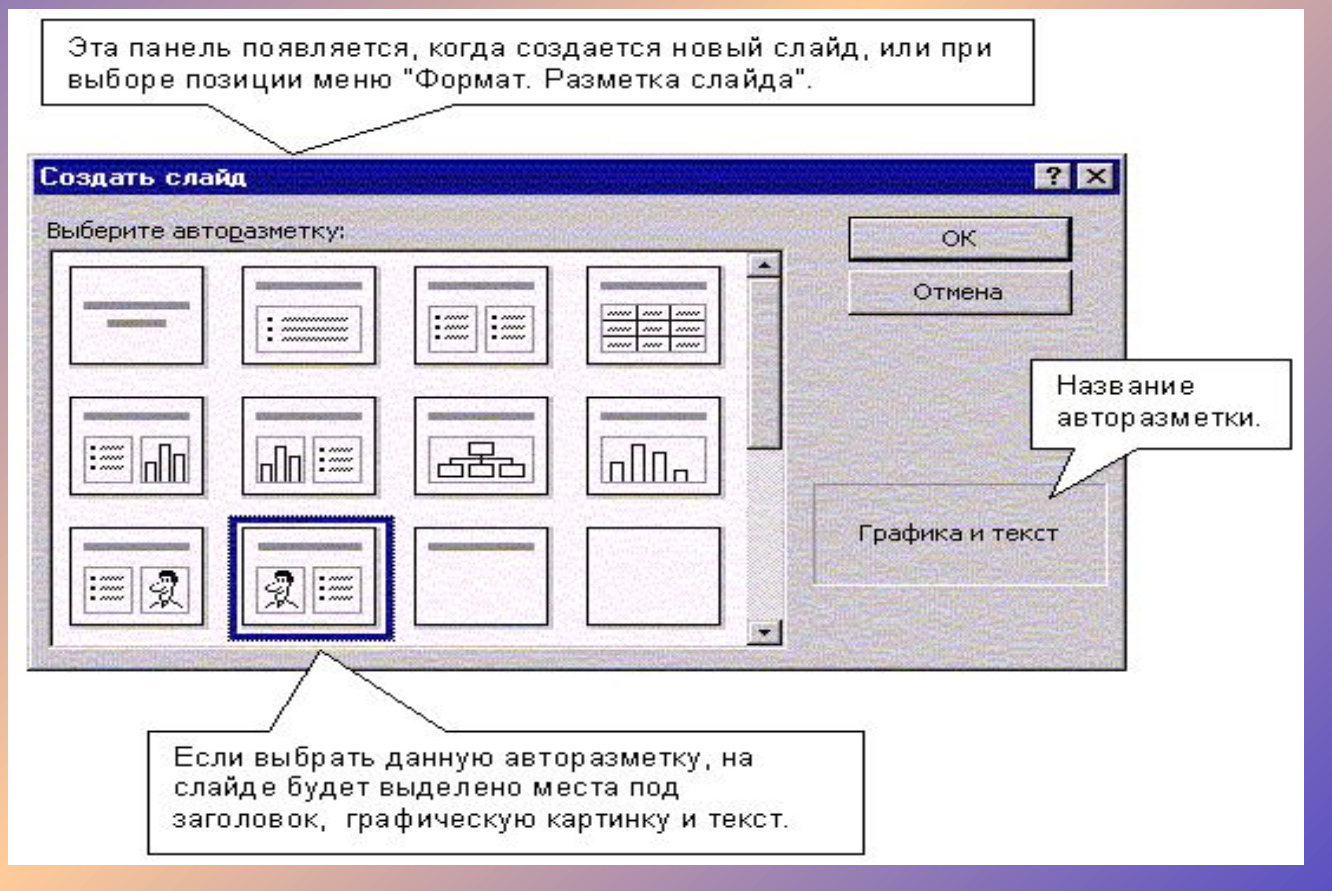

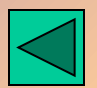

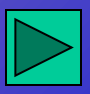

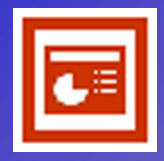

**Создание презентации Power Point**

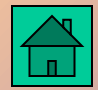

**Работа с текстом**

**Текст - один из основных элементов любого слайда. Его можно ввести через клавиатуру или импортировать из другого приложения, например из MS WORD. Создание текстового элемента и последующее изменение выполняется почти так же, как это делается в MS WORD.**

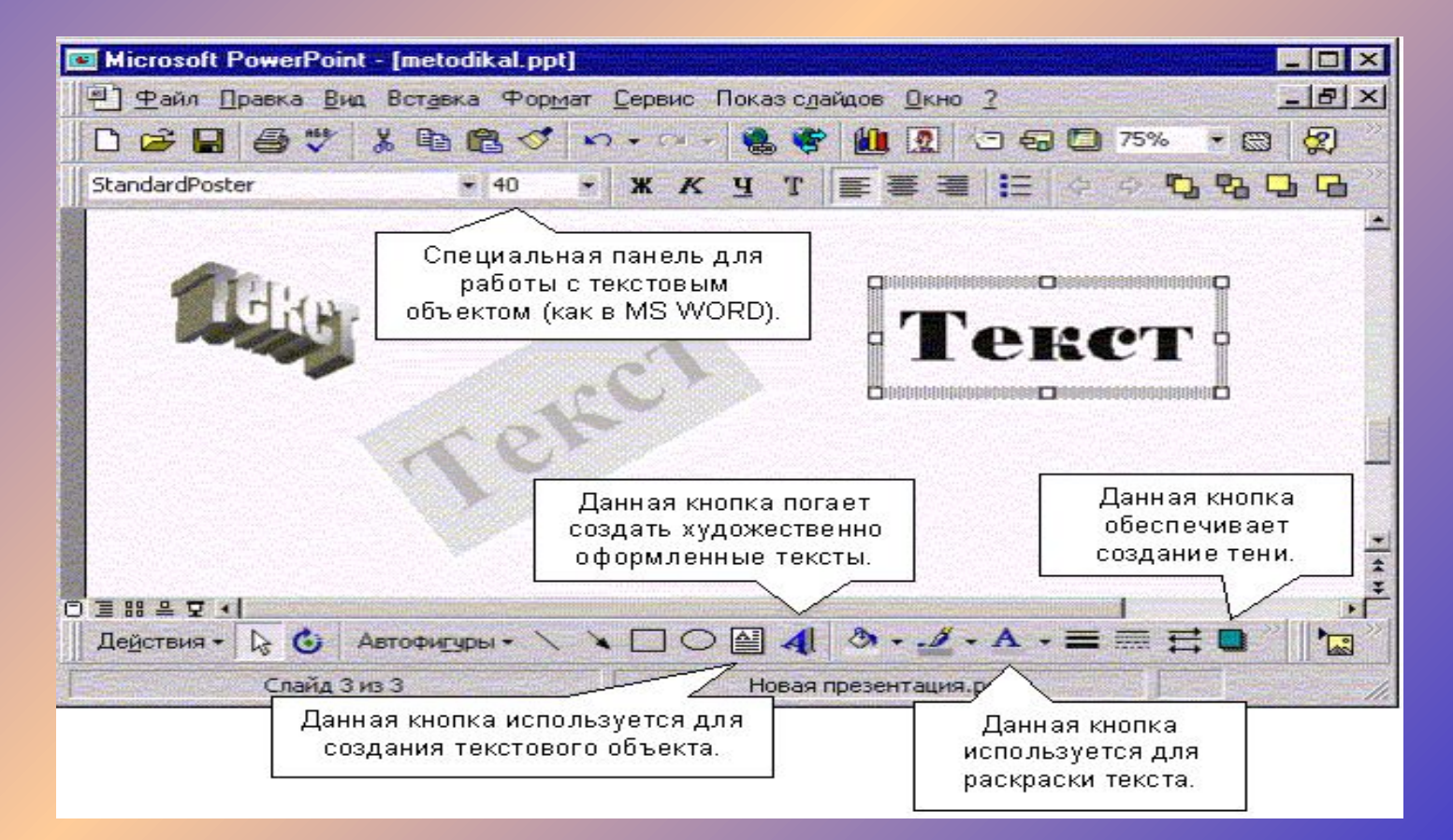

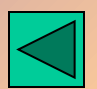

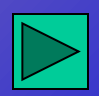

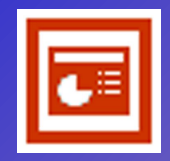

**Создание презентации Работа с текстом Power Point**

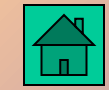

**В PowerPoint обеспечиваются следующие возможности работы с текстом:** 

- **•определение шрифта, начертания, размера, цвета и специальных параметров**
- **•определение интервалов между строками**
- **•определение отступов**
- **•выравнивание текста**
- **•вращение текста**
- **•формирование текста с графическими элементами**
- **•маркирование текста**
- **•использование позиций табуляции**
- **•обрамление текста рамкой**
- **•выравнивание нескольких текстовых элементов на слайде относительно выделенной позиции**
- **•равномерное распределение нескольких текстовых элементов**
- **•дублирование текстовых элементов**
- **•применение к текстовому элементу эффектов для графики**

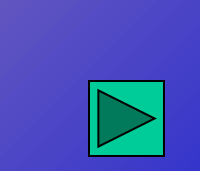

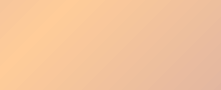

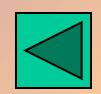

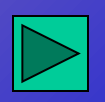

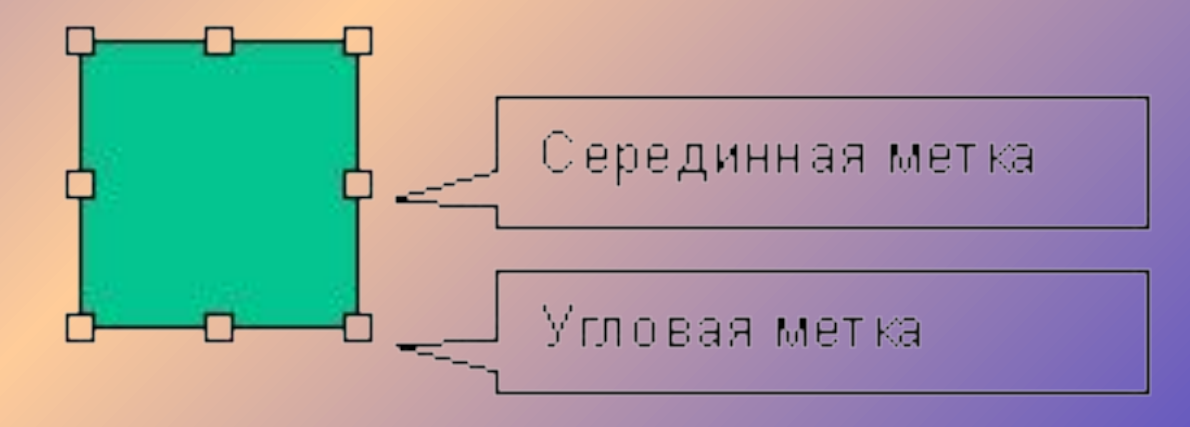

- **удаление объектов**
- **слайду - перемещение (или копирование) объектов на другие слайды**
- **перемещение объекта по**
- **выделение и снятие выделения объектов**

**С объектами можно выполнять следующие действия**:

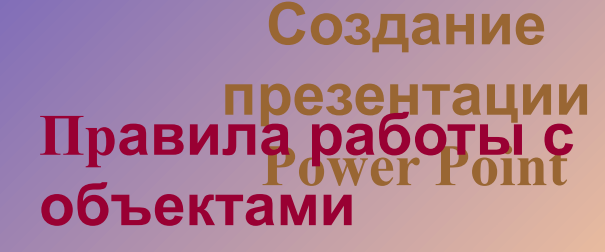

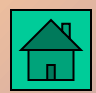

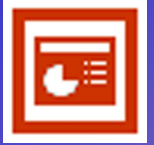

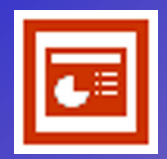

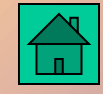

### **Создание**

#### **презента Правила работ объектами**

**Открыть панель свойств можно двумя путями:**

**1) Через контекстное меню: выделить объект и щелкнуть правой кнопкой мыши. В открывшемся меню найти соответствующую позицию ("Формат рисунка" - для графического объекта, "Формат надписи" - для текстового объекта, "Формат автофигуры" - для автофигуры) и щелкнуть по ней левой кнопкой.** 

**2) Через меню Фотмат - Рисунок для графического объекта, Формат-Надпись для текстового объекта, Формат – Автофигура для автофигуры.**

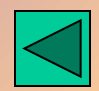

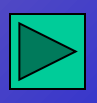

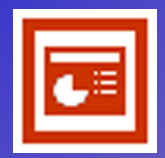

## **Создание презентации Power Point Создание фона**

#### **Фон часто является стратегическим элементом всей презентации.**

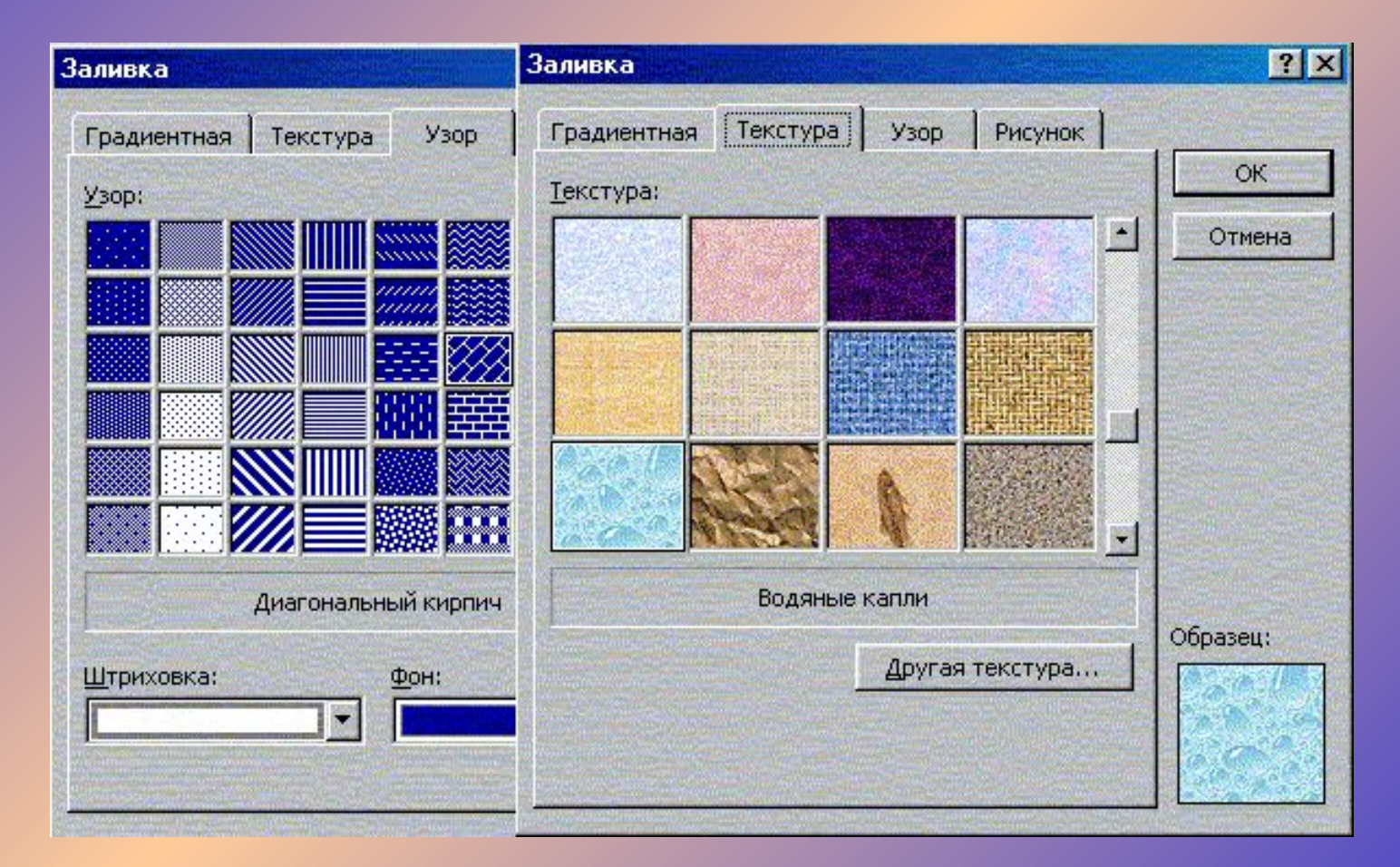

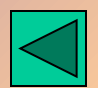

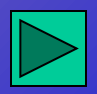

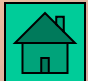

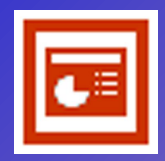

**Создание презентации Power Point Создание фона**

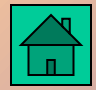

**В отдельных случаях фон на слайде можно не создавать, но если он нужен, то к услугам разработчика предоставлены следующие возможности:** 

- **•залить фон нужным цветом**
- **•сделать фон в виде плавного перехода одного цвета в другой (часто такую раскраску называют "растяжкой цветов")**
- **•залить фон цветом и одноцветными изображениями-примитивами (например, линиями, клетками, кирпичиками и т.д.)**
- **•сделать фон на основе заготовленной текстуры (небольших графических изображений, которые многократно повторяются, образуя фон)**
- **•загрузить в качестве фона внешнее графическое изображение (например, фотографию)**

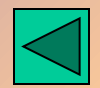

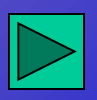

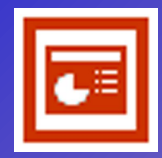

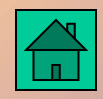

# **Создание презентации Power Point**

## **Работа с графическими объектами**

**Вставка готового изображения из файла и дальнейшая его модификация на слайде делается одним из двух способов:**

**•меню: Вставка - Картинка – Из файла**

**•кнопка панели:** 

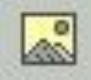

**Коллекция графических изображений векторного типа и специальная программа управления коллекцией включены в состав поставки программы PowerPoint.**

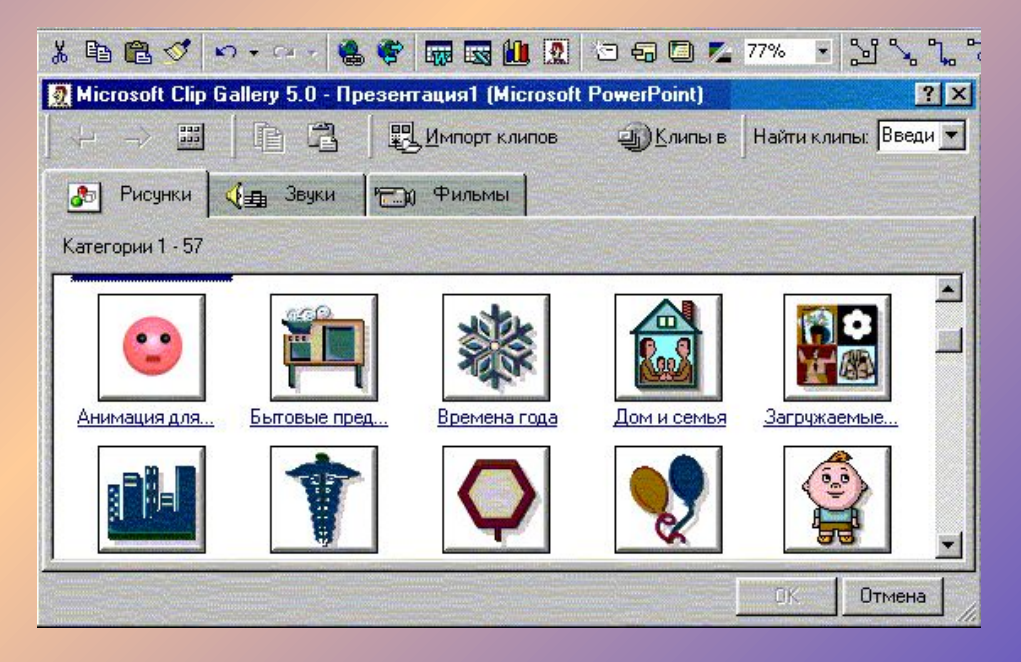

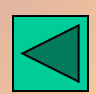

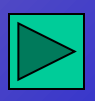

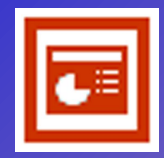

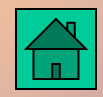

# **Создание презентации Power Point**

## **Работа с графическими объектами**

#### **Перечень основных возможностей PowerPoint по обработке изображений:**

- - **создание простейших графических примитивов: элипсов, прямоугольников, стрелок, элементов блок-схем, выносок, соединительных линий и т.д.**
- **масштабирование изображения**
- **группирование изображений с целью формирования нового**
- - **разгруппирование сложного изображения и его перегруппировка**
- - **корректировка простейших элементов изображения (линий, точек)**
- **изменение толщины линий**
- **добавление к изображению эффекта трехмерности и тени**
- - **вращение и переворачивание изображения**
- **выравнивание нескольких изображений на слайде относительно отдельной позиции**
- **равномерное распределение нескольких изображений**
- **раскраска и перекраска изображений**
- **дублирование изображений**

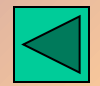

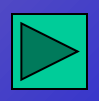

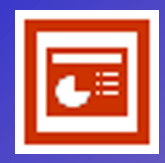

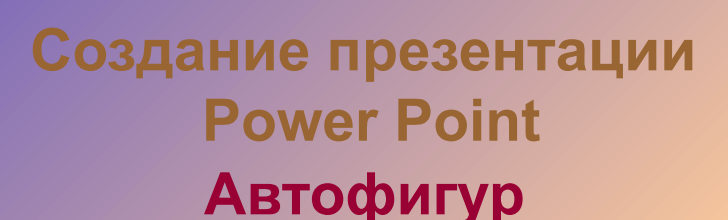

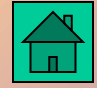

**<sup>ы</sup> Автофигура - графический примитив, представляющий собой комбинацию текста и графического изображения.**

**В составе набора графических примитивов PowerPoint имеются:**

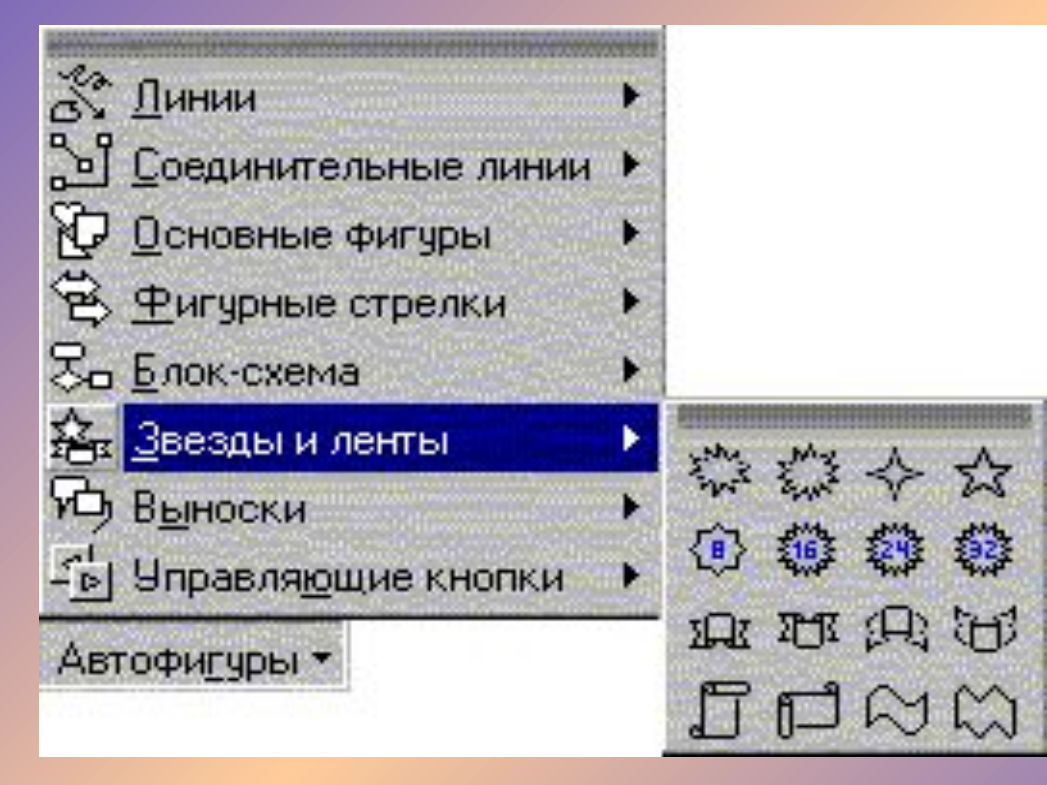

- **линии**
- **фигуры для блоксхем**
- **выноски**
- **звезды и ленты**
- **стрелки**
- **управляющие**

**кнопки** 

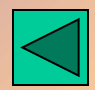

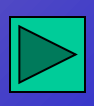

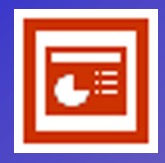

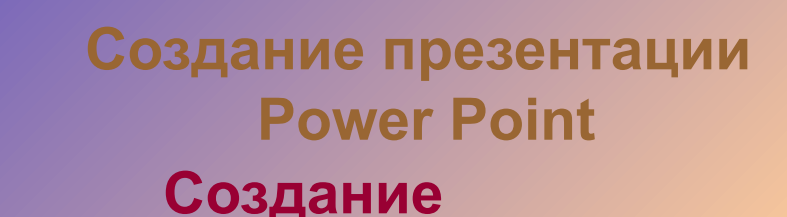

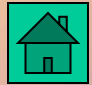

#### **Создание анимации на слайде включает два шага: анимации**

- **анимация отдельного объекта**
- **установление последовательности появления объектов на слайде.**

**Для управления анимацией слайда служит панель "Настройка анимации". Чтобы сделать объект анимационным, его следует включить в список объектов с анимацией, определить способ появления на слайде (по щелчку или автоматически после предыдущего анимационного объекта) и задать эффект анимации.** 

**Эффекты анимации состоят в способе появления объекта на слайде и в сопровождающем это появление звуке. Появление объекта может имитировать, например, вылет с одной из сторон слайда, или плавное выплывание, или постепенное увеличение. Для текстового объекта можно задать режим появления текста целиком, или по абзацам, или по буквам.**

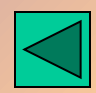

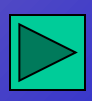

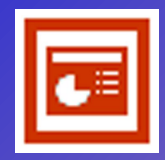

**Создание презентации Power Point**

**Создание** 

**анимации Все эффекты определяются в окне на вкладке "Эффекты".** 

**Для изменения последовательности выхода объекта на слайд служит окно "Порядок анимации".**

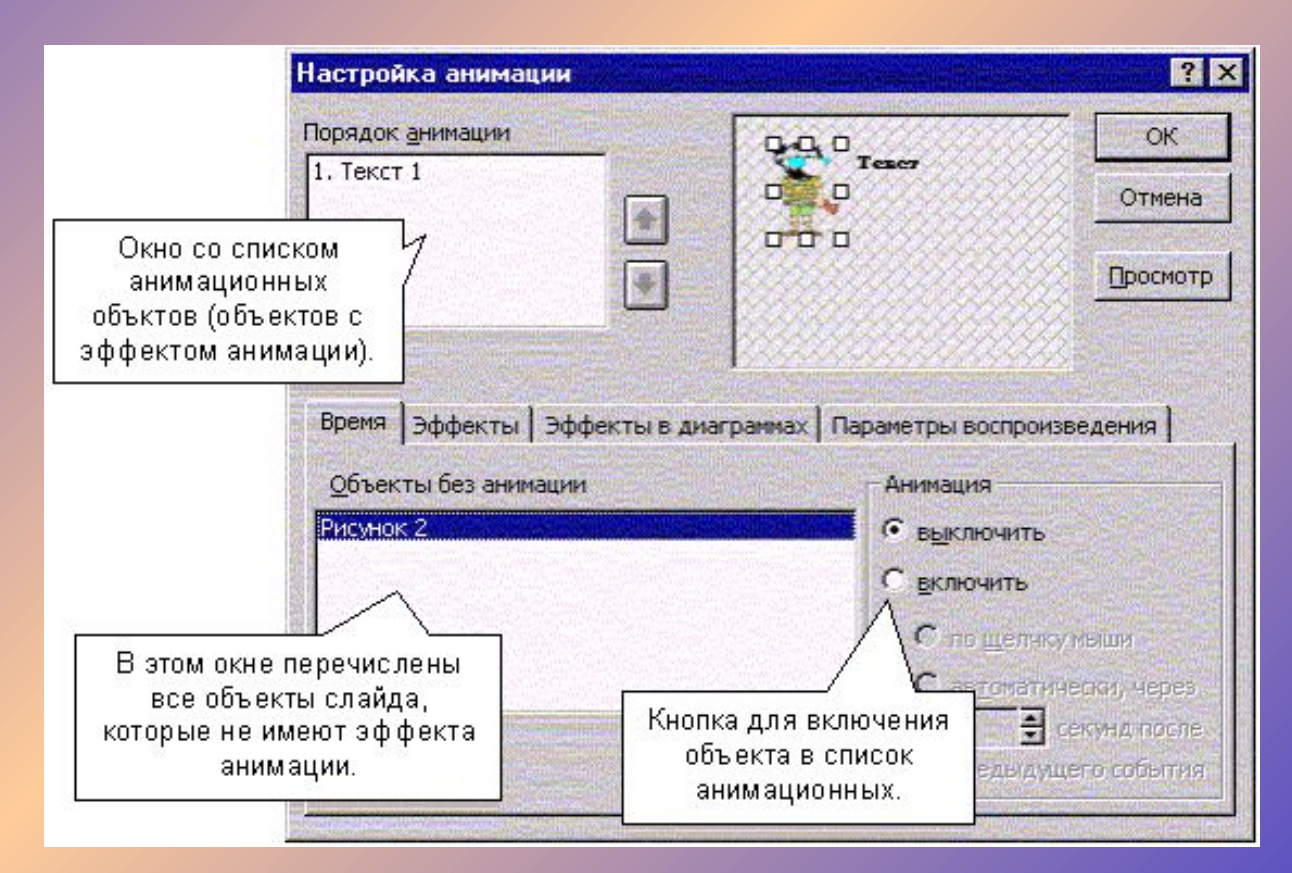

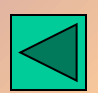

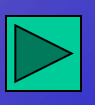

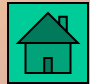

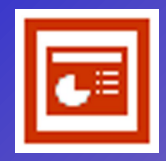

**Создание презентации Power Point Создание** 

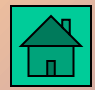

**анимации К объектам могут быть применены встроенные эффекты анимации, которые поддерживаются PowerPoint:**

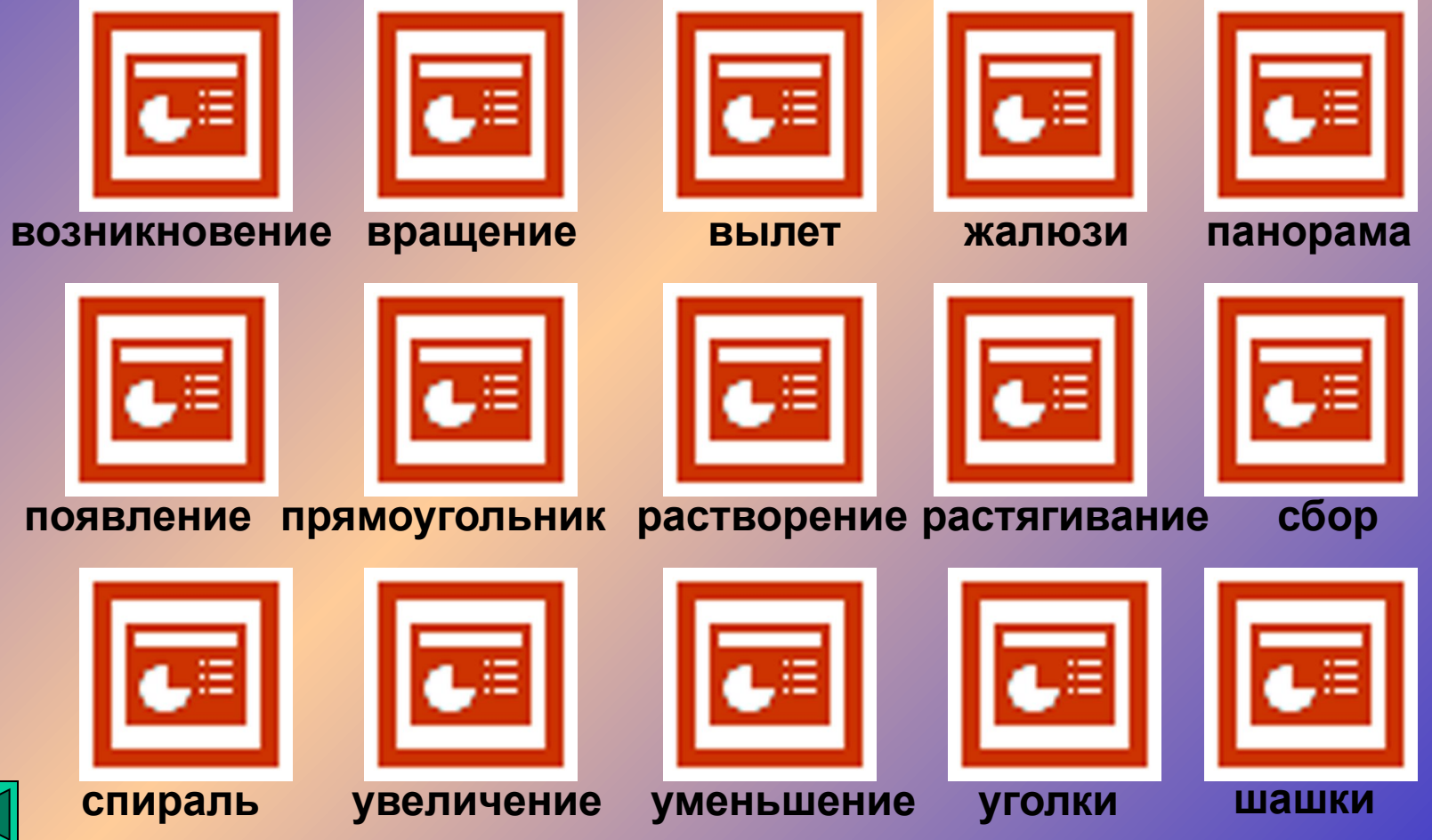

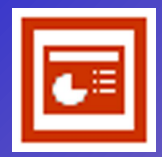

## **Создание презентации Power Point**

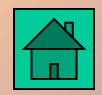

#### **Построение последовательности слайдов**

**Всю последовательность слайдов можно наблюдать в режиме сортировщика слайдов. Здесь нет возможности изменять отдельный слайд, но удобно производить следующие действия:** 

- **сортировка слайдов в презентации**
- **копирование слайдов (включая копирование слайдов из другой презентации)**
- **назначение эффектов перехода от слайда к слайду**
- **добавление итогового слайда**
- **изменение общего дизайна презентации**
- **хронометраж слайд-фильма**

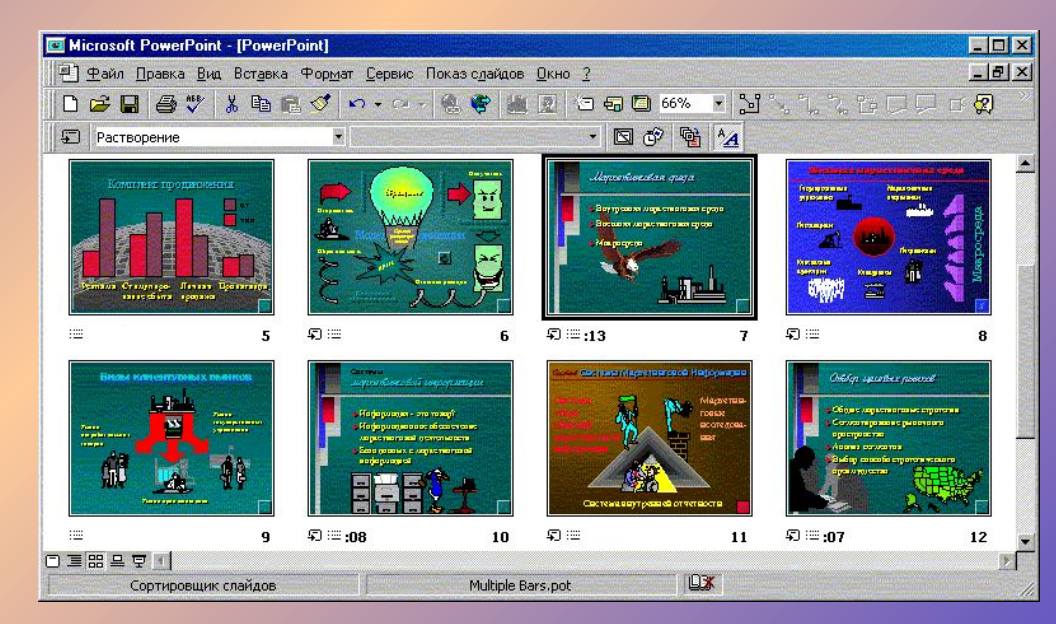

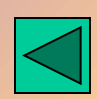

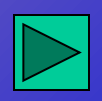

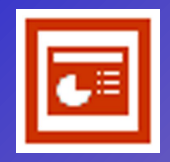

**Создание презентации Power Point Создание гиперссылок**

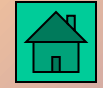

**Для привязки гиперссылки к объекту следует выполнить:** 

- **выделить объект, к которому привязывается гиперссылка**
- **с помощью меню Показ слайдов Настройка действия открыть панель "Настройка действия"**
- переключить кнопку с позиции "нет" на позицию "Перейти по гиперссылке"
- **открыть окно альтернатив позиции "Перейти по гиперссылке" и выбрать нужный вариант перехода**
- **в окне "Звук" выбрать звуковое сопровождение**
- **нажать клавишу ОК**

#### **Действие гиперссылки можно наблюдать только при работе в режиме ПОКАЗ!**

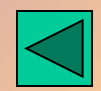

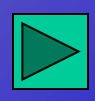

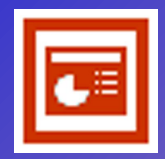

## **Создание презентации Power Point**

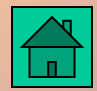

#### **Автоматизация работы**

#### **В арсенале PowerPoint имеется значительное число заготовленных шаблонов.**

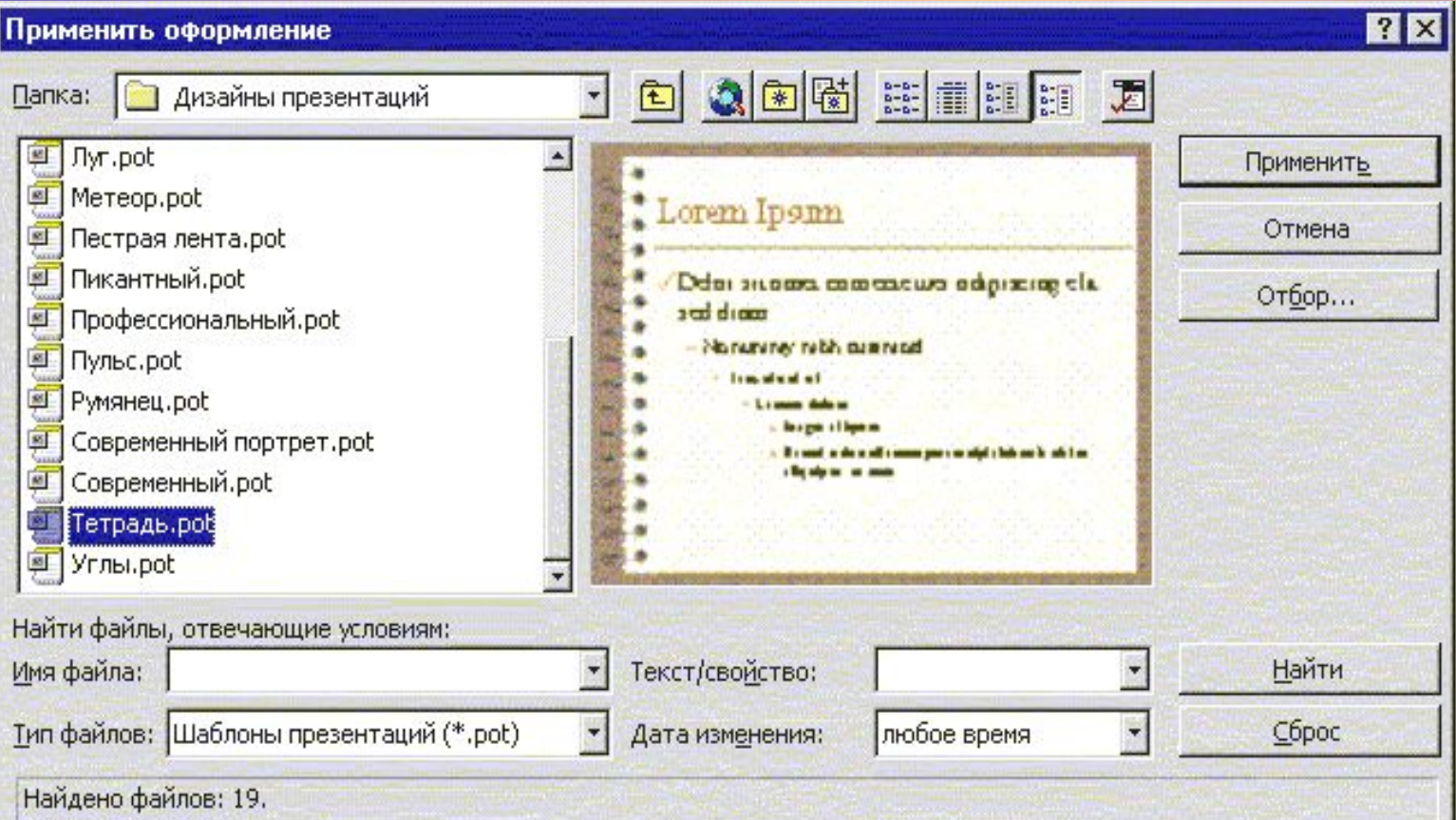

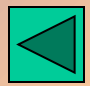

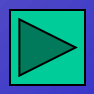

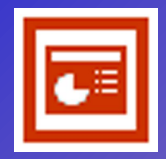

## **Создание презентации Power Point Установка режимов демонстрации**

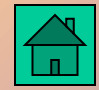

#### **В целом, программой предусмотрены три основные режима демонстрации:**

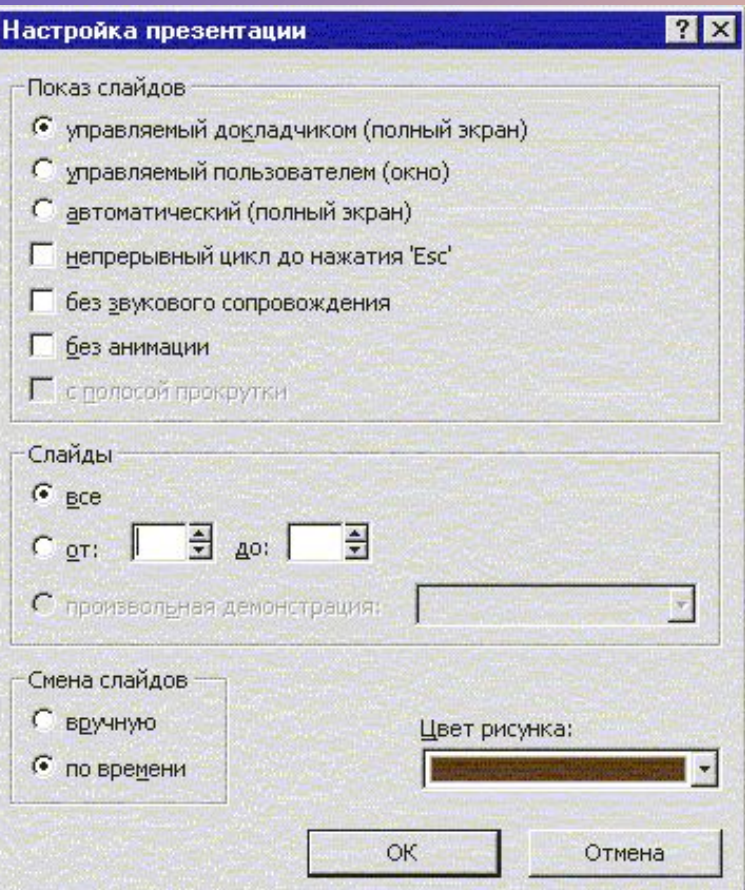

- - **режим управления докладчиком**
- **режим управления пользователем**
- - **автоматический режим**

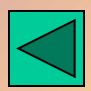

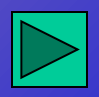

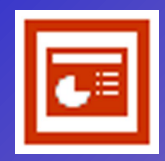

## **Создание презентации Power Point Установка режимов демонстрации**

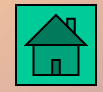

**В режиме управления демонстрацией докладчиком осуществляется полноценный показ слайдов с использованием всех имеющихся в PowerPoint возможностей.** 

**При управлении демонстрацией пользователем слайды показываются в окне, похожем на окно Internet Explorer. Пользователь перемещается по презентации с помощью управляющих элементов.**

**Автоматический режим показа предполагает воспроизведение презентации с автоматическим перезапуском, если в течение пяти минут пользователь или докладчик не взаимодействовал с программой. В этом режиме автоматически устанавливается непрерывный цикл показа до нажатия Esc.**

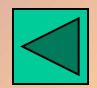

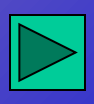

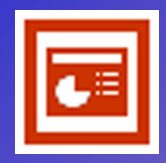

**Создание презентации Power Point Сохранение** 

### **слайдов**

**Презентация сохраняется в виде файла. Существуют различные подходы к сохранению презентации в зависимости от цели, с которой делается сохранение.**

**Самые распространенные варианты:**

**- сохранение как отработанного материала для последующего развития и модификации** 

**- сохранение для использования в качестве вспомогательного средства при чтении лекций или докладов** 

**- сохранение с целью пересылки файла презентации другим людям (пользователям)** 

**- сохранение презентации в формате HTML для распространения по сетям Интернет.** 

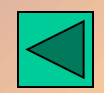

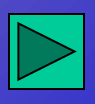

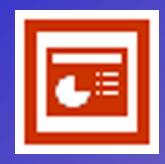

## **Создание презентации Power Point Сохранение слайдов**

**В первом случае презентация сохраняется в полном объеме в файле с расширением ppt. Сохраненная презентация может в дальнейшем модифицироваться и развиваться (конечно, с помощью PowerPoint). При сохранении в данном формате можно выбрать версию PowerPoint, в которой будет сохранена презентация.**

**Во втором и третьем случае следует предполагать, что на компьютере, где будет демонстрироваться презентация, имеется либо программа PowerPoint, либо программа PowerPoint Viewer. Последняя предназначена для просмотра презентаций, подготовленных в PowerPoint, но на компьютерах, на которых нет PowerPoint.** 

**Для публикации презентации в меню есть специальный пункт "Сохранить в формате HTML".** 

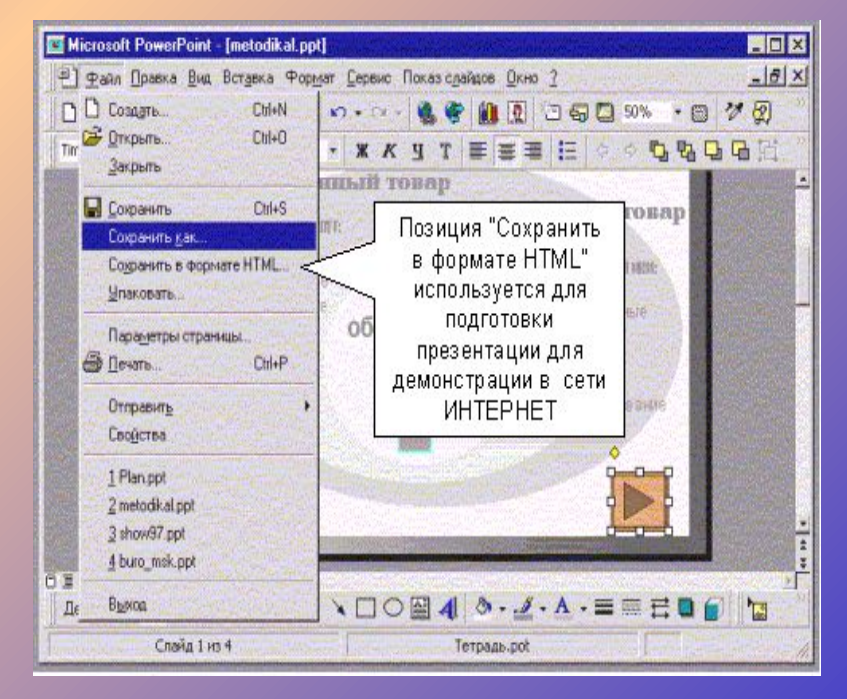

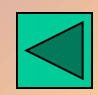

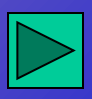

**Используемая литература**

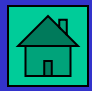

**1) А.А. Журин «PowerPoint» за 1 минуту, «Аквариум» ГИПП 2004 2) Л.Ф. Соловьева «Компьютерные технологии для учителя», «БХВ-Петербург» 2005 3) Т.А. Полилова «Мультимедиа презентации» МИОО Москва 2004**

**Данную презентацию подготовили ученики ЦО 1828 «Сабурово» Руководитель проекта: учитель информатики Арапова О. А.**

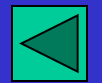

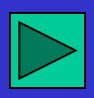